Atualizações de Software Guia do Usuário

© Copyright 2008, 2009 Hewlett-Packard Development Company, L.P.

Windows é uma marca registrada da Microsoft Corporation nos Estados Unidos.

As informações contidas neste documento estão sujeitas a alterações sem aviso. As únicas garantias para produtos e serviços da HP são as estabelecidas nas declarações de garantia expressa que acompanham tais produtos e serviços. Nenhuma informação contida neste documento deve ser interpretada como uma garantia adicional. A HP não será responsável por erros técnicos ou editoriais nem por omissões contidos neste documento.

Segunda edição: março de 2009

Primeira edição: junho de 2008

Número de peça: 483466-202

#### **Aviso sobre o produto**

Este guia do usuário descreve os recursos comuns à maioria dos modelos. Alguns recursos podem não estar disponíveis em seu computador.

## Conteúdo

#### Atualização de Software

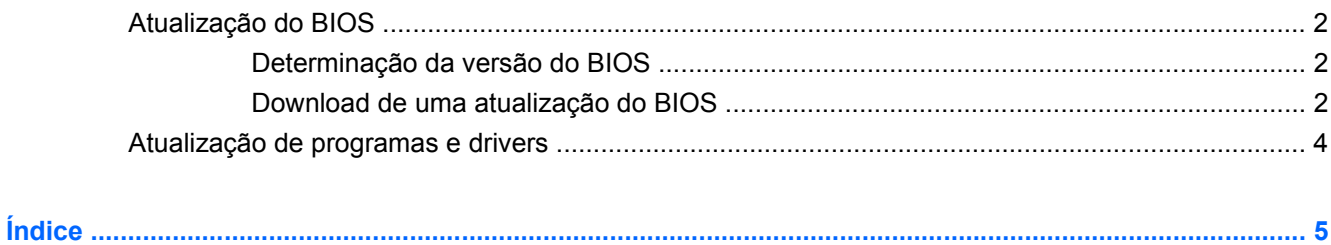

## <span id="page-4-0"></span>**Atualização de Software**

Versões atualizadas do software fornecido com o computador podem estar disponíveis no Web site da HP.

A maioria das atualizações de software e BIOS disponível no Web site da HP encontra-se em arquivos compactados denominados *SoftPaqs*.

Alguns dos pacotes de download contêm um arquivo denominado Readme.txt (Leia-me.txt), que inclui informações sobre instalação e resolução de problemas.

Para atualizar o software, siga estas etapas, que se encontram detalhadas no restante deste guia:

**1.** Identifique seu modelo de computador, categoria de produto e série ou família. Prepare-se para uma atualização do BIOS do sistema, identificando a versão do BIOS atualmente instalada no computador.

Se o computador estiver conectado a uma rede, consulte o administrador da rede antes de instalar qualquer atualização de software, especialmente atualizações do BIOS do sistema.

**NOTA:** O BIOS do sistema do computador está armazenado na ROM do sistema. O BIOS inicializa o sistema operacional, determina como o computador irá interagir com os dispositivos de hardware e possibilita a transferência de dados entre dispositivos de hardware, incluindo a data e a hora.

**NOTA:** O Windows® inclui o recurso Controle de Conta de Usuário para melhorar a segurança do seu computador. É possível que você seja solicitado a fornecer sua permissão ou senha para tarefas como instalação de aplicativos, execução de utilitários ou alteração de configurações do Windows. Consulte a ajuda do Windows para obter mais informações.

- **2.** Acesse as atualizações através do web site da HP em <http://www.hp.com.br>.
- **3.** Instale as atualizações.

### <span id="page-5-0"></span>**Atualização do BIOS**

Para atualizar o BIOS, primeiro determine a versão do BIOS instalada no momento e em seguida efetue o download e instale o novo BIOS.

#### **Determinação da versão do BIOS**

Para determinar se as atualizações do BIOS disponíveis contêm versões do BIOS mais recentes do que a instalada atualmente no computador, é necessário saber a versão do BIOS que está instalada.

As informações de versão do BIOS (também conhecida como *data da ROM* e *BIOS do sistema*) podem ser exibidas pressionando-se fn+esc (se já estiver no Windows) ou através do utilitário de configuração do computador.

Para utilizar o utilitário de configuração do computador para exibir informações do BIOS:

- **1.** Inicie o utilitário de configuração ligando ou reiniciando o computador. Quando a mensagem "Press the ESC key for Startup Menu" (Pressione a tecla esc para abrir o menu de inicialização) aparecer no canto inferior esquerdo da tela, pressione f10.
- **2.** Se o utilitário de configuração do computador não abrir com as informações do sistema exibidas, use as teclas de seta para selecionar o menu **Main** (Principal).

Quando o menu Main (Principal) é selecionado, informações do BIOS e outras informações do sistema são exibidas.

**3.** Para sair do utilitário de configuração do computador, use as teclas de seta para selecionar **Exit** (Sair) **> Exit discarding changes** (Sair ignorando alterações) e, em seguida, pressione enter.

#### **Download de uma atualização do BIOS**

**CUIDADO:** Para evitar danos ao computador ou falha na instalação, faça o download e instale a atualização do BIOS somente quando o computador estiver conectado através do adaptador de CA a uma fonte de alimentação externa confiável. Não faça o download ou instale uma atualização do BIOS quando o computador estiver sendo executado com alimentação por bateria, conectado a um dispositivo de acoplamento opcional ou a uma fonte de alimentação opcional. Durante o download e a instalação, siga estas instruções:

Não interrompa o fornecimento de energia ao computador desconectando o cabo de alimentação da tomada de CA.

Não desligue o computador nem inicie a suspensão ou a hibernação.

Não insira, remova, conecte ou desconecte qualquer dispositivo, cabo ou fio.

Para fazer o download de uma atualização do BIOS:

**1.** Acesse a página do Web site da HP que fornece o software para o seu computador:

Selecione **Iniciar > Ajuda e Suporte** e, em seguida, clique no link para obter atualizações de software, drivers e BIOS.

- **2.** Siga as instruções apresentadas na tela para identificar seu computador e acessar a atualização do BIOS desejada.
- **3.** Na área de download, siga etsas etapas:
	- **a.** Identifique a atualização do BIOS que seja mais recente do que a versão atualmente instalada no seu computador. Anote a data, o nome ou outro identificador. Esta informação pode ser necessária para localizar a atualização mais recente, após seu download para a unidade de disco rígido.
	- **b.** Siga as instruções apresentadas na tela para fazer o download da seleção para a unidade de disco rígido.

Anote o caminho da localização na unidade de disco rígido para onde a atualização do BIOS será transferida. Será necessário acessar esse caminho para instalar a atualização.

**F** NOTA: Se o computador estiver conectado a uma rede, consulte o administrador da rede antes de instalar qualquer atualização de software, especialmente atualizações do BIOS do sistema.

Os procedimentos de instalação do BIOS podem variar. Siga as instruções apresentadas na tela após o fim do download. Se não houver instruções exibidas, siga estas etapas:

- **1.** Abra o Windows Explorer selecionando **Iniciar > Computador**.
- **2.** Clique duas vezes na sua designação de unidade de disco rígido. Normalmente, a designação da unidade de disco rígido é Disco local (C:).
- **3.** Utilizando o caminho da unidade de disco rígido que anotou anteriormente, abra a pasta que contém a atualização.
- **4.** Clique duas vezes no arquivo com a extensão .exe (por exemplo, *nomedoarquivo*.exe).

A instalação do BIOS é iniciada.

**5.** Conclua a instalação seguindo as instruções apresentadas na tela.

**ET NOTA:** Após uma mensagem de instalação bem-sucedida ser exibida na tela, é possível excluir o arquivo de download da unidade de disco rígido.

### <span id="page-7-0"></span>**Atualização de programas e drivers**

Para fazer o download e instalar outro software além da atualização do BIOS, siga estas etapas:

Para usar o site da Web da HP:

- **1.** Abra seu navegador da Internet e vá para [http://www.hp.com.br/suporte.](http://www.hp.com.br/suporte)
- **2.** Clique na opção para download de drivers e softwares, digite o número do modelo do seu computador na caixa de pesquisa e pressione enter.

 $-$  ou  $-$ 

Se desejar um SoftPaq específico, informe o número do SoftPaq na caixa de pesquisa, pressione enter e siga as instruções fornecidas. Continue na Etapa 6.

- **3.** Na lista de modelos, clique no seu produto específico.
- **4.** Selecione seu sistema operacional.
- **5.** Quando a lista de drivers for exibida, clique em um driver atualizado para abrir uma janela contendo informações adicionais.
- **6.** Clique em **Instalar agora** para instalar o driver atualizado.
- **E** NOTA: Em alguns locais, talvez seja possível efetuar o download do driver e instalá-lo posteriormente. Para fazer isso, clique em **Fazer somente o download** para salvar o arquivo no seu computador. Quando solicitado, clique em **Salvar** e selecione o local de armazenamento em seu disco rígido. Após a conclusão do download, navegue até a pasta onde o arquivo foi armazenado e clique duas vezes no arquivo para instalá-lo.
- **7.** Se solicitado, reinicie seu computador após a conclusão da instalação e verifique se o dispositivo está funcionando normalmente.

# <span id="page-8-0"></span>**Índice**

#### **A**

atualizações, software [1](#page-4-0) atualizações de software [1](#page-4-0)

#### **B**

BIOS, atualização [2](#page-5-0)

#### **P**

programas, atualização [4](#page-7-0)

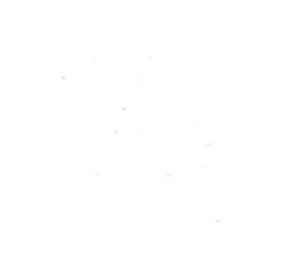